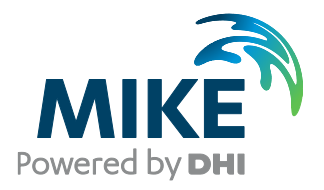

# Installing and Authorizing ArcGIS With MIKE Software, Single Use ArcGIS

The expert in **WATER ENVIRONMENTS** 

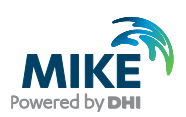

## General Information

You have purchased a license of MIKE URBAN with a separate license authorization file (\*.esfl) for ArcGIS software. Below you will find instructions on how to authorize ArcGIS with this file.

## **Installation**

Before installation, make sure you have the correct User Access Control Settings on the computer you are installing on. They should be at the lowest possible. To change the User access control settings, please go to the Control Panel - User account - change user account control settings. Make sure it stays at the lowest as 'never notify' while installing and licensing.

On your PC, please install the DHI License Management tool (please refer to [DHI License Management, User](http://manuals.mikepoweredbydhi.help/2020/DHI_License_Manager.htm)  [Guide\)](http://manuals.mikepoweredbydhi.help/2020/DHI_License_Manager.htm) and MIKE URBAN, which will also install the necessary ArcGIS software.

Then right click the MIKE URBAN setup.exe file and choose run as administrator (see below) to start the installation.

This will start the installation of first ArcGIS and then MIKE URBAN.

## Authorizing with an \*.esfl file

#### If you have a perpetual \*.eslf file

The file will be named e.g. MUArcGIS.esfl.

After installation of ArcGIS the ArcGIS Administrator Wizard will open. Please choose option Standard (ArcEditor) Single Use.

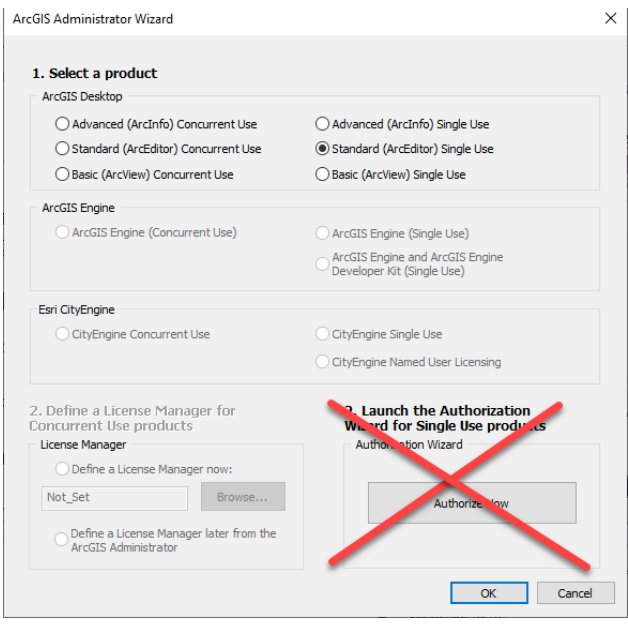

NOTE: Do not click authorize now! Instead open the DHI License Management tool.

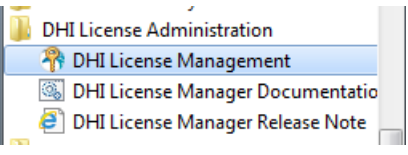

Install the DHI License file ending in .dhilic. For further information, please refer to the [DHI License](http://manuals.mikepoweredbydhi.help/2017/DHI_License_Manager.htm)  [Management, user guide.](http://manuals.mikepoweredbydhi.help/2017/DHI_License_Manager.htm)

Then choose MIKE URBAN in the menu.

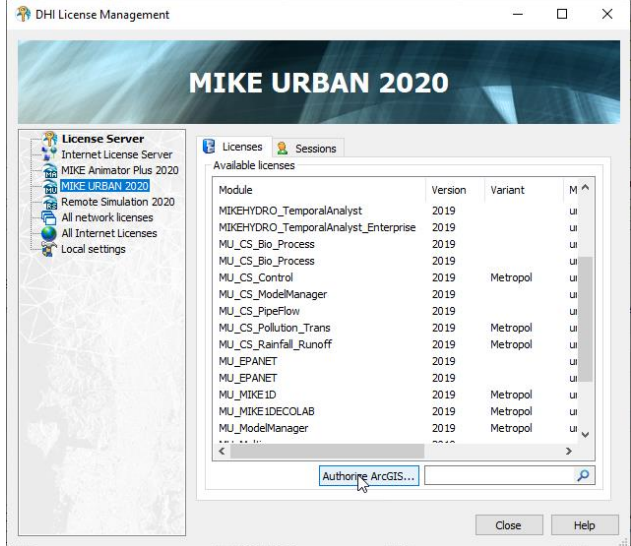

Click Authorize ArcGIS.

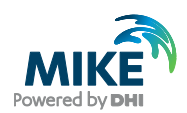

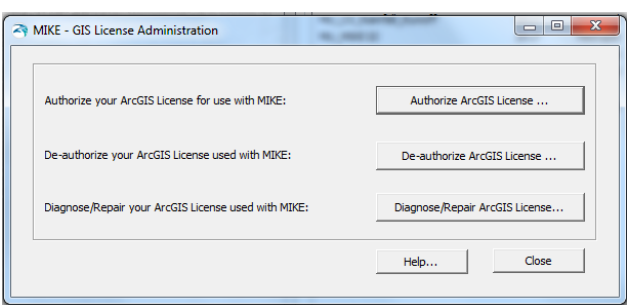

Click Authorize ArcGIS License… and browse to the location where you saved the \*.esfl file.

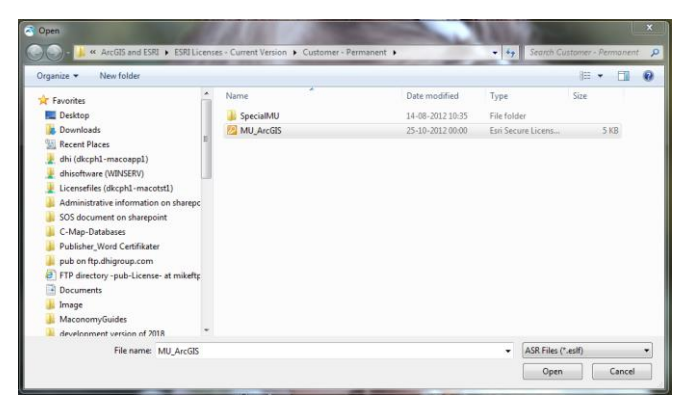

#### Click Open

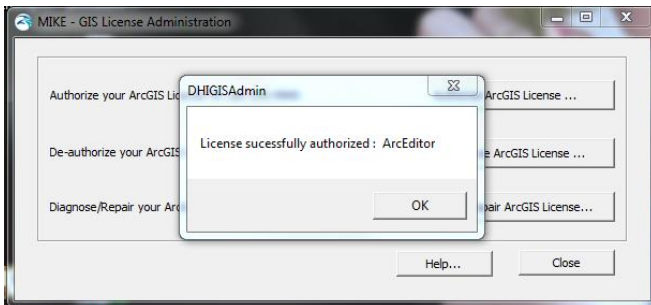

#### Click OK.

You should now be able to open and use MIKE URBAN.

#### If you have a temporary \*.esfl file

The file name will be similar to

"ArcGISDesktopStandard\_SingleUse\_xxxxxx.esfl"

After installation of ArcGIS the ArcGIS Administrator Wizard will open. Please choose option Standard (ArcEditor) Single Use.

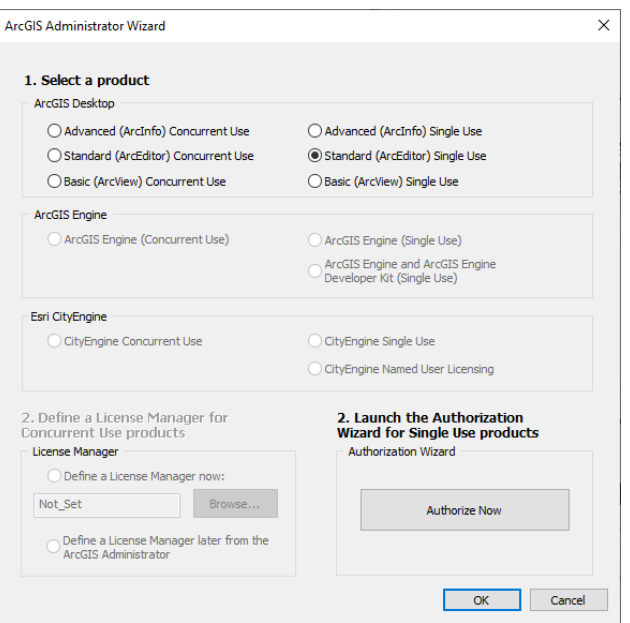

#### Click Authorize Now.

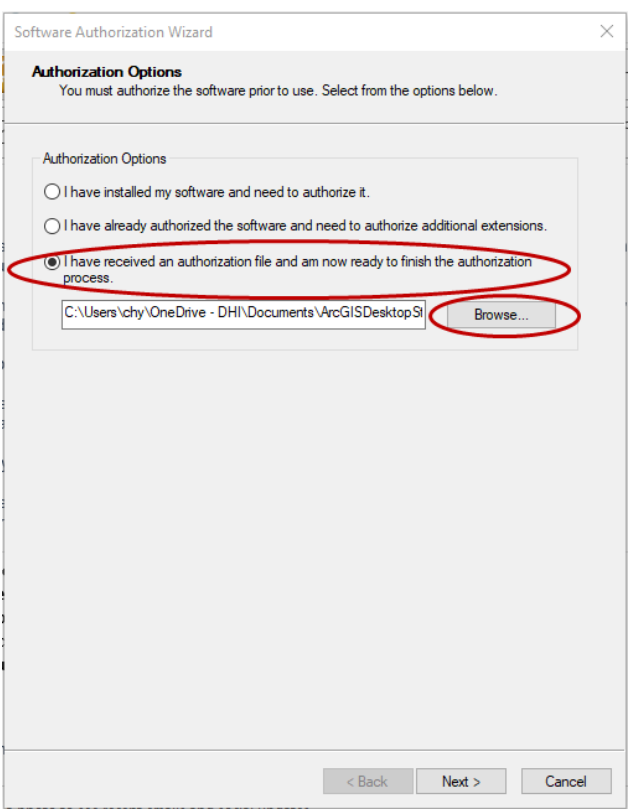

Browse to the location where you saved your \*.esfl file and click Next.

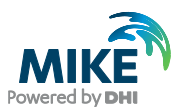

With your \*.esfl file, you also received a password.

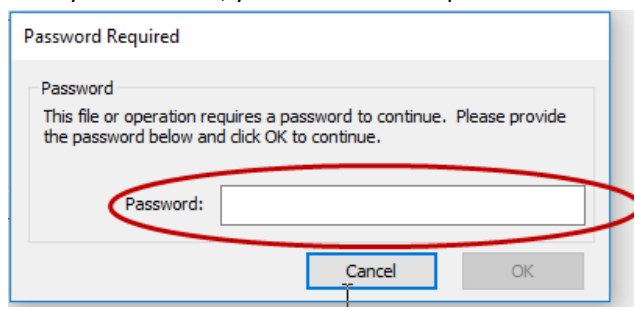

Enter your password and click OK.

Click Next and Finish

The ArcGIS Administrator Availability folder will show you the licenses that you have available and you should now be able to open and use MIKE URBAN.

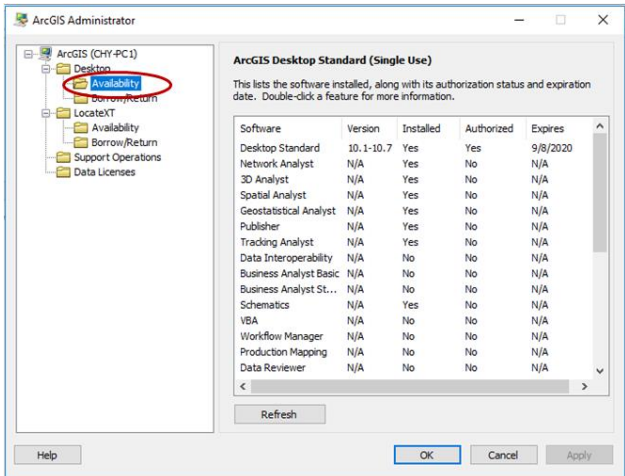